## Anleitung Update aufspielen Optimo 2

1. Optimo aufstarten und Produkt Upgrade auswählen

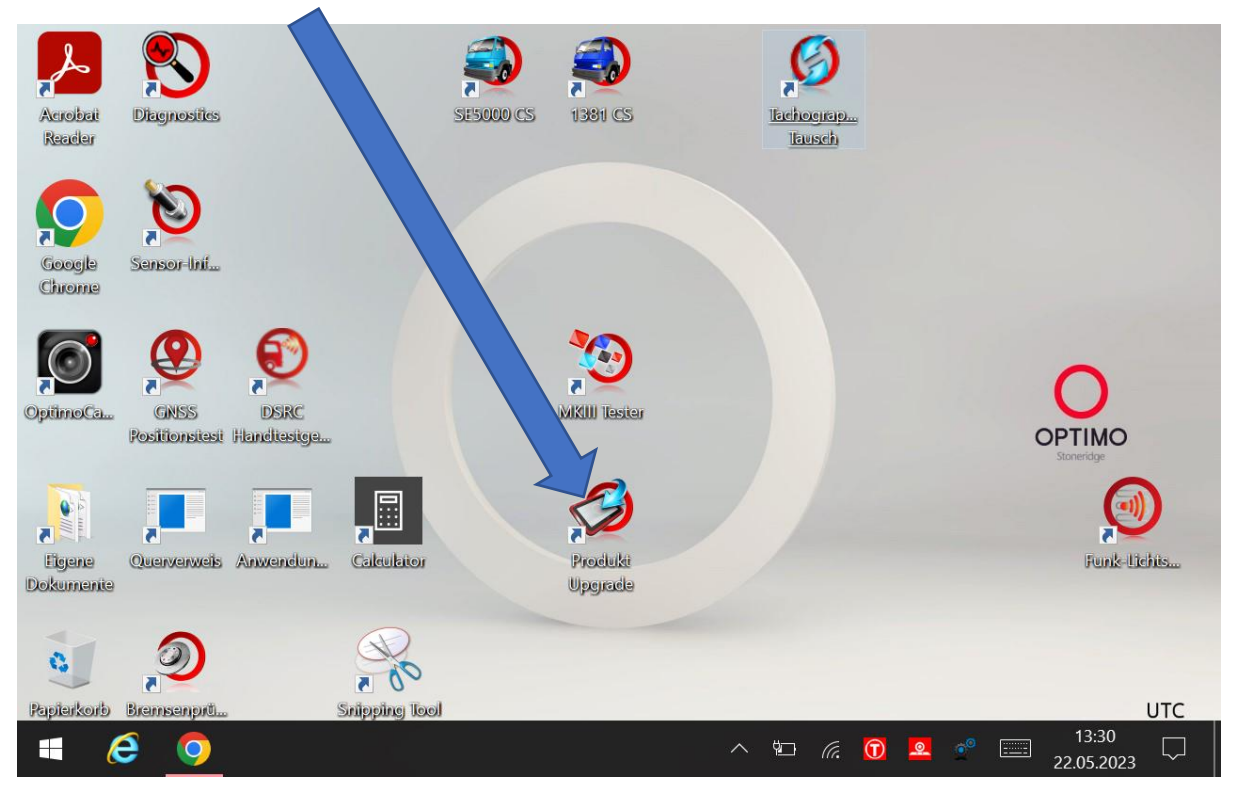

2. Software Version prüfen und merken

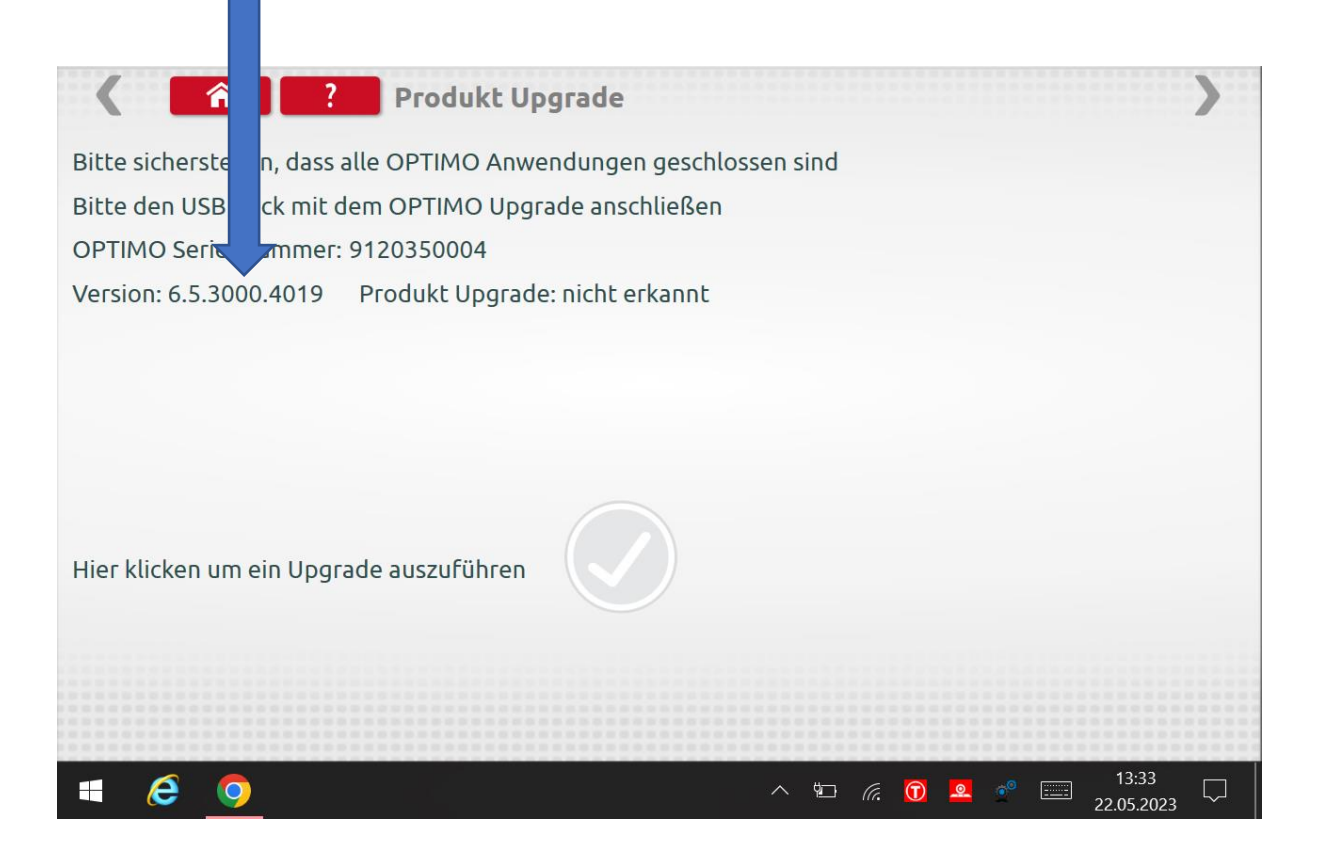

3. Jetzt auf www.idfs.center gehen und unter Montagestellen/Hardware/Optimo2 Update auswählen.

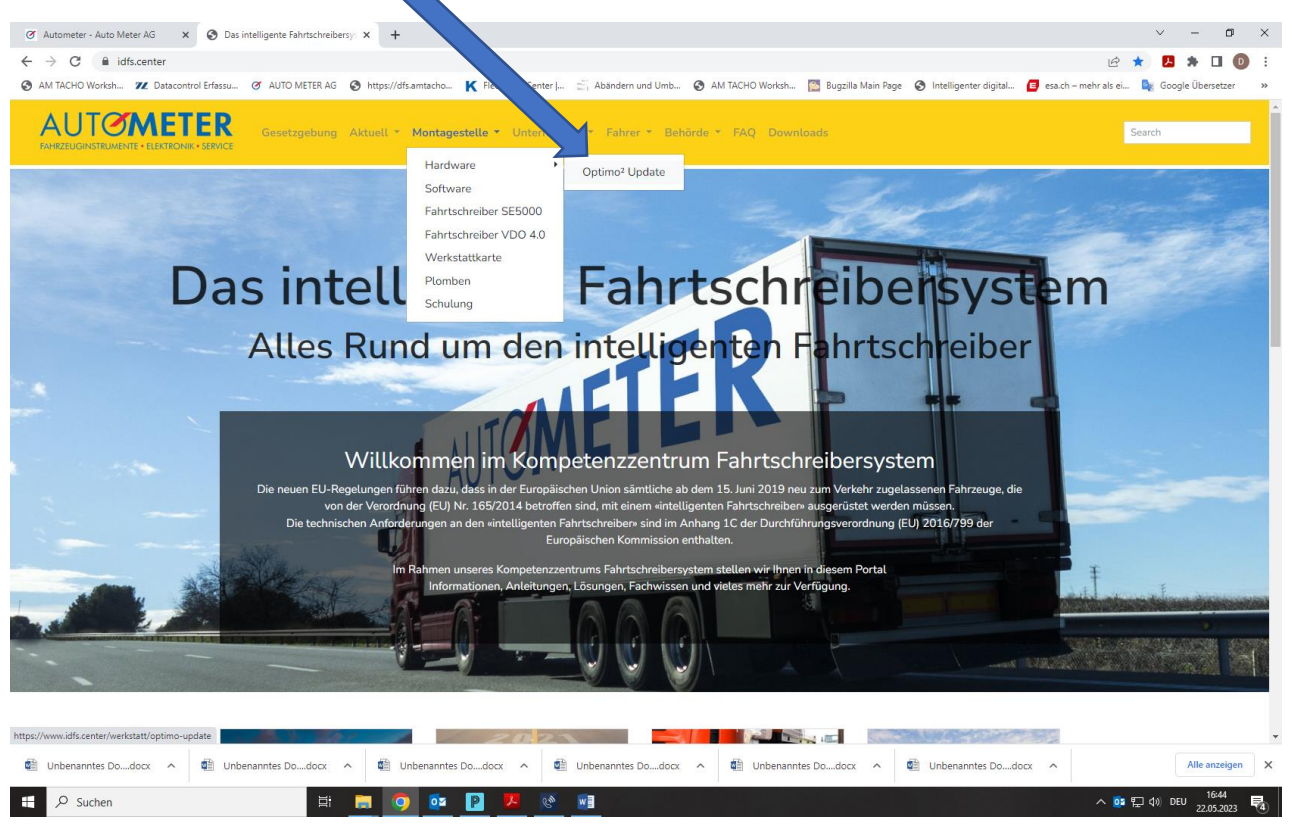

4. Hier gibt es 2 verschiedene Optimo`s Dell oder Linx/Lamina!

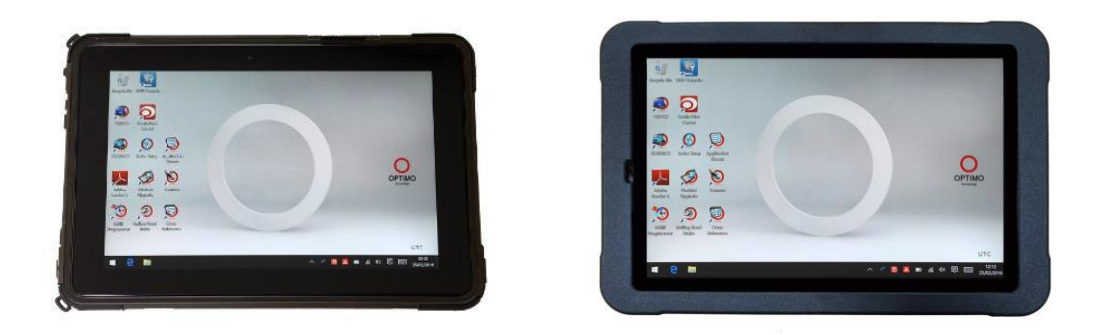

Dell Linx/Lamina

Es ist wichtig das das richtige Update ausgewählt wird. Wenn das falsche Update aufgespielt wird, muss das Tablet eventuell zu Stoneridge geschickt werden! Updates müssen nacheinander installiert werden! Wenn z.B. die Version 6.2.3000.3961 installiert ist, können Sie nicht das neueste Update auswählen. Sie müssen in diesem Fall zuerst 6.2.3000.3961 to 6.3.3000.4000 runterladen dann installieren und dann das nächste Update herunterladen und installieren. Bis zum Update 6.6

Achtung: für das neueste Update 7.0 müssen Sie das Optimo mit dem DSRC Tester an Auto Meter AG Kriens einschicken. Hier muss ein Update bei dem DSRC Tester und eine Registrierung ihrer Geräte durchgeführt werden! Das Update 7.0 ist hauptsächlich für den neuen Fahrtschreiber Stoneridge Smart2 erforderlich. Da es sich um ein kostenpflichtiges Update handelt, werden wir Ihnen 180 CHF in Rechnung stellen.

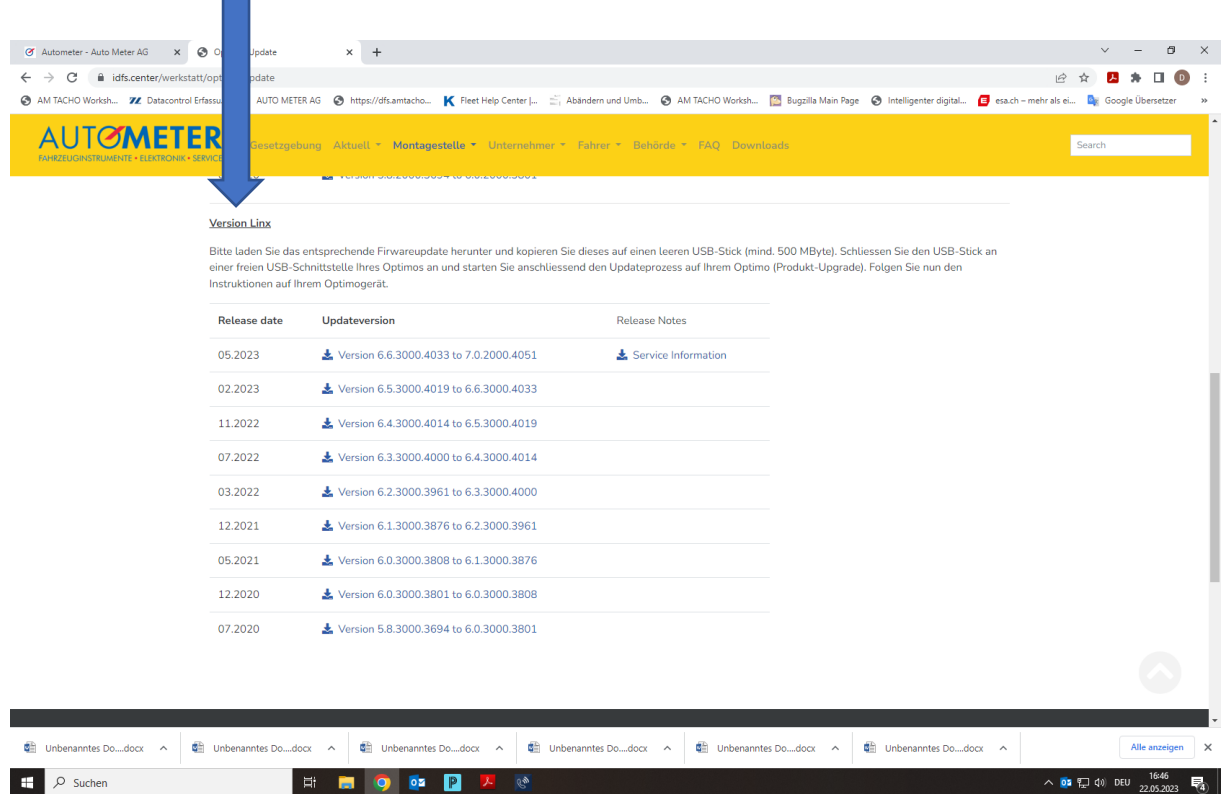

5. Hier auswählen wenn es sich um ein Linx oder Lamina Optimo handelt.

×.

### $\times$  + The Autometer - Auto Meter AG  $\begin{array}{ccccccccc} \vee & & - & \oplus & \times \end{array}$  $\circ$ Ontimo<sup>2</sup> Undata  $\rightarrow$  C  $\hat{a}$  idfs.cente  $\begin{array}{cccccccccccccc} \mathcal{C} & \mathcal{C} & \mathcal{C} & \mathbf{B} & \mathbf{A} & \mathbf{B} & \mathbf{0} \end{array}$  $\ddot{\phantom{a}}$ AM TACHO Worksh... 72 Da ○ AUTO METER AG ● https://dfs.amtacho... K Fleet Help Center |... | Abändern und Umb... © AM TACHO Worksh... | 8 Bugzilla Main Page © Intelligenter digital... | esach - mehr als ei... | D<sub>K</sub> Google Übersetzer **AUTØMET** I HANDLE BEET THE RESERVE TO A REPORT OF THE RESERVE TO A REPORT OF THE RESERVE OF THE RESERVE OF THE RESERVE OF THE RESERVE OF THE RESERVE OF THE RESERVE OF THE RESERVE OF THE RESERVE OF THE RESERVE OF THE RESERVE OF THE m  $\overline{\phantom{a}}$ 2020年6月 mwareupdate Optimo<sup>2</sup> **Version Dell** Bitte laden Sie das entspre .<br>ren Sie dieses auf einen leeren USB-Stick (mind. 500 MByte). Schlies en Sie den USB-Stick an ende Firwareupdate herunter und kopie einer freien USB-Schnittstelle Ihres Optimos an und starten Sie anschliessend den Updateprozess auf Ihrem Optimo (Produkt-Upgrade). Folgen Sie nun den einer freien USB-Schnittstelle Ihres Optimo (Produkt-Upgrade). Folgen S Instruktionen auf Ihrem Ontimonerät Release date Updateversion Release Notes 05.2023 Version 6.6.2000.4033 to 7.0.2000.4051  $\frac{1}{26}$  Service Information 02.2023 Version 6.5.2000.4019 to 6.6.2000.4033 11.2022 Version 6.4.2000.4014 to 6.5.2000.4019 07.2022 **\*** Version 6.3.2000.4000 to 6.4.2000.4014 Version 6.2.2000.3961 to 6.3.2000.4000 03.2022 12.2021 Version 6.1.2000.3876 to 6.2.2000.3961 ₹ Version 6.0.2000.3808 to 6.1.2000.3876 05.2021 12.2020 Version 6.0.2000.3801 to 6.0.2000.3808 07.2020 ₹ Version 5.8.2000.3694 to 6.0.2000.3801  $\mathbf{r}$ De Unbenanntes Do....docx  $\lambda$ C Unbenanntes Do  $\lambda$ De Unbenanntes Do....docx  $\widehat{\phantom{a}}$ **G** Unbe  $\hat{ }$ the Unber  $\lambda$ GE Unbe  $\begin{array}{|c|c|c|}\n\hline\n\text{}} & \text{ } \mathcal{P} \text{ \quad Suchen} \end{array}$ E DIO DE PLA

Hier auswählen wenn es sich um ein Dell Optimo handelt

Die Update Datei muss mit einem USB Stick auf das Optimo aufgespielt werden. Das heisst, Sie laden die Update Datei herunter und dann laden sie das Update auf einen leeren USB Sick. Es darf immer nur ein Update auf dem USB Stick sein!

6. Stecken Sie den USB Stick in den Optimo und wählen Sie wieder Produkt Upgrade auf dem Desktop.

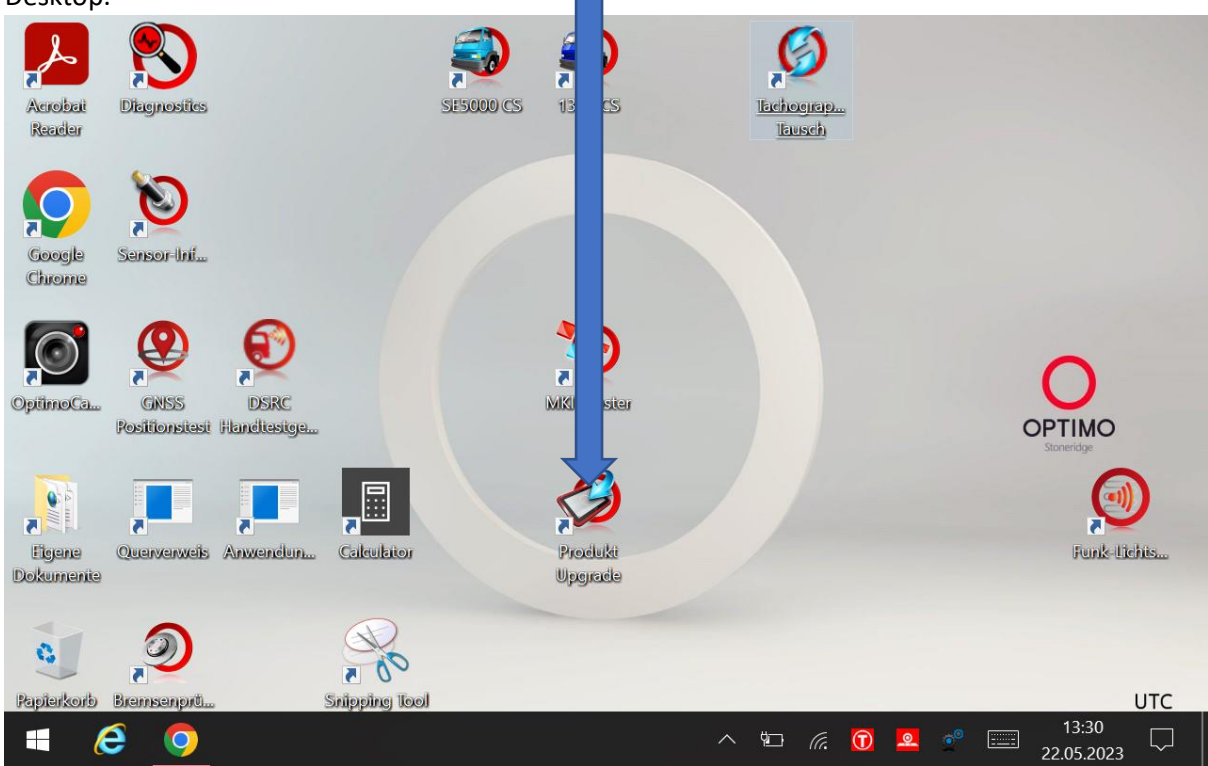

7. Jetzt sollte der Haken im Produkt Upgrade grün werden

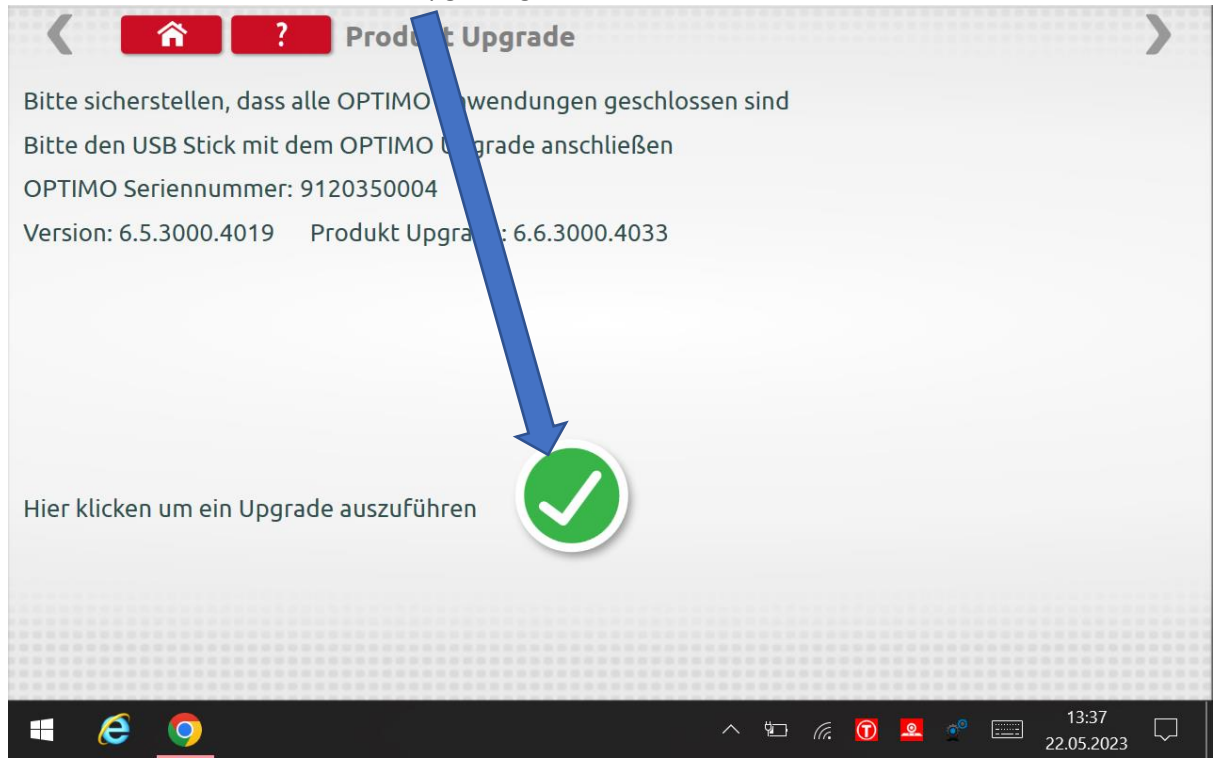

8. Hier warten bis das Programm fertig geladen hat

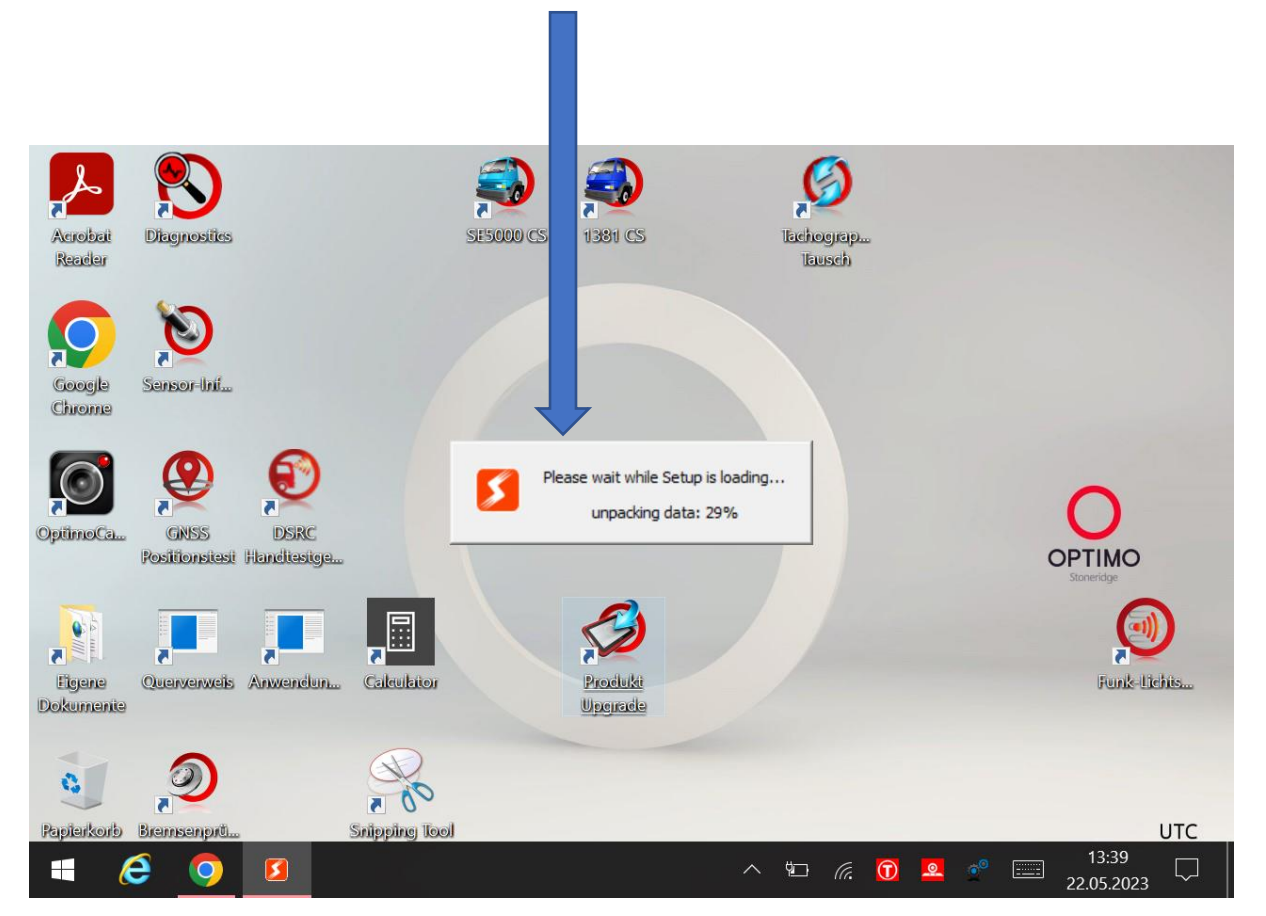

## 9. Meldung mit OK bestätigen

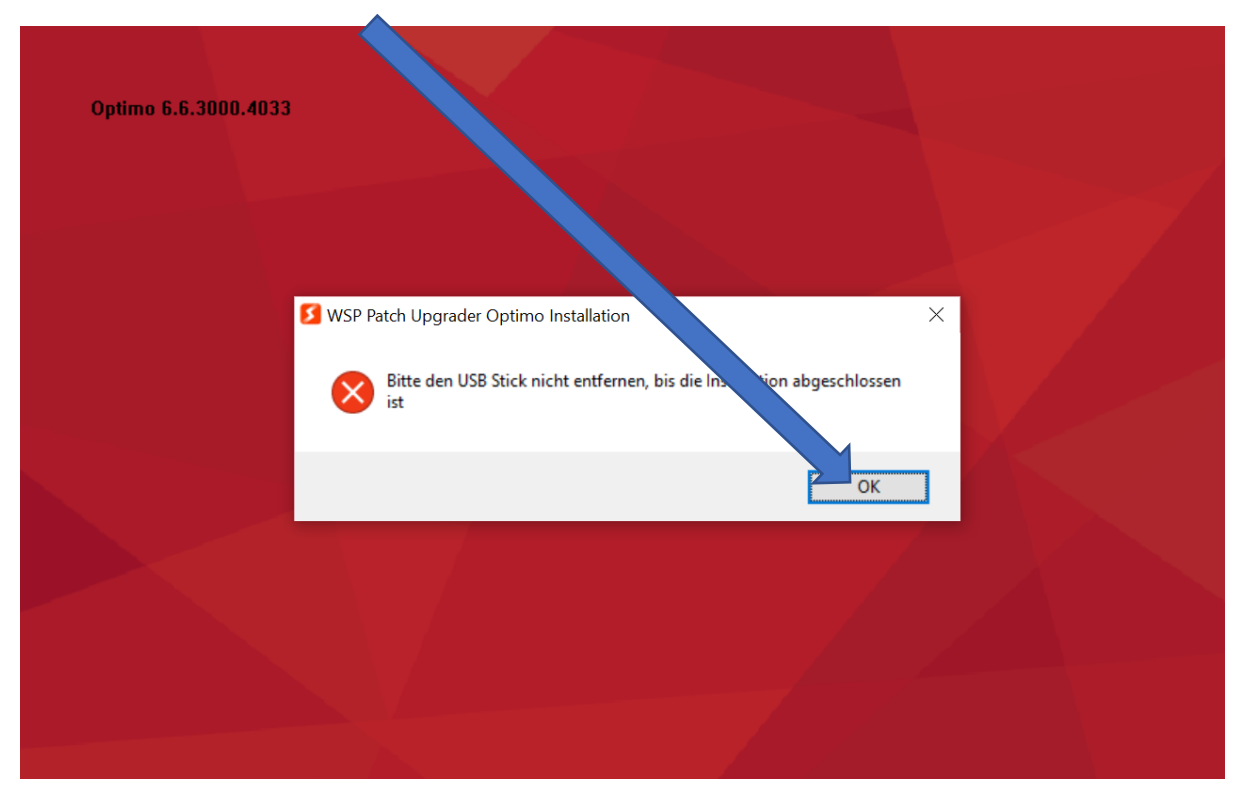

10. Ladegerät muss zwingen angeschlossen werden! Meldung mit OK bestätigen

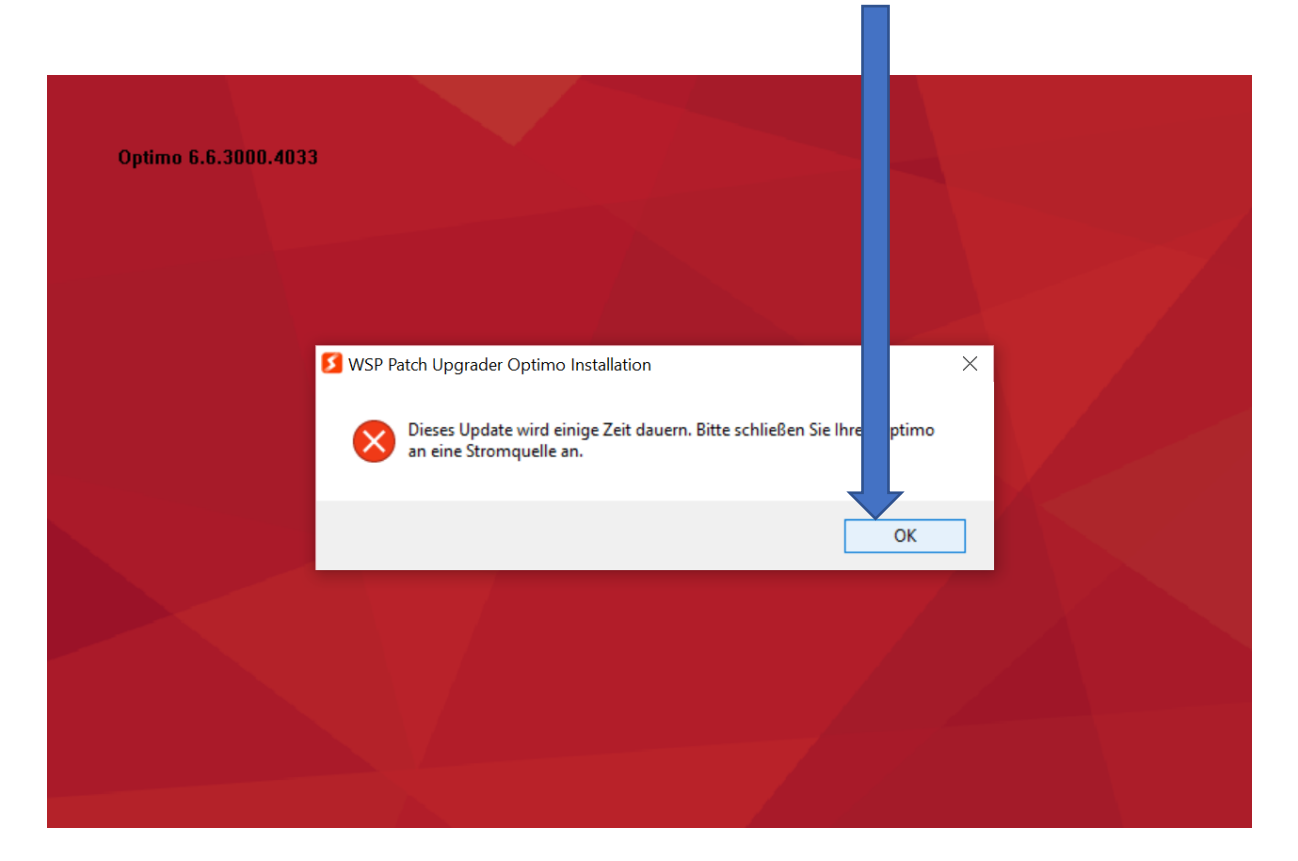

### 11. Jetzt Close All auswählen

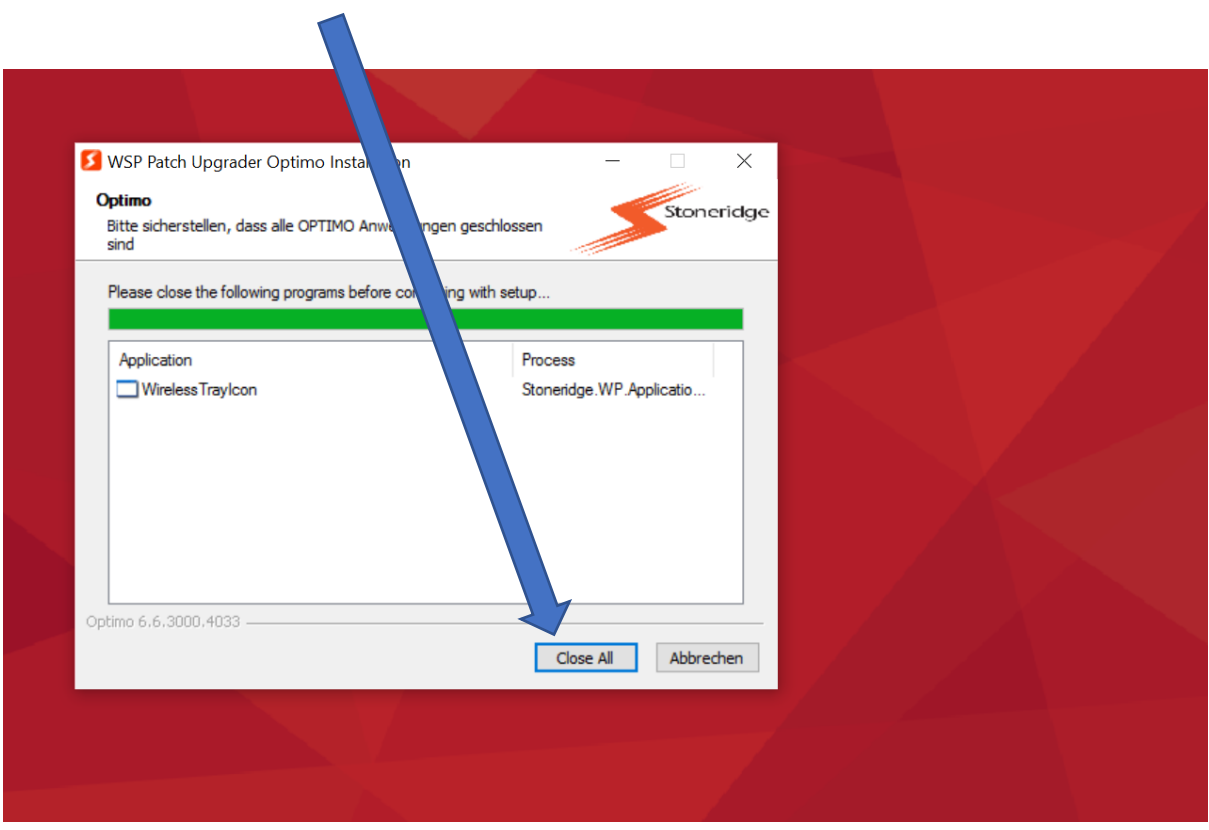

12. Meldung mit Ja bestätigen

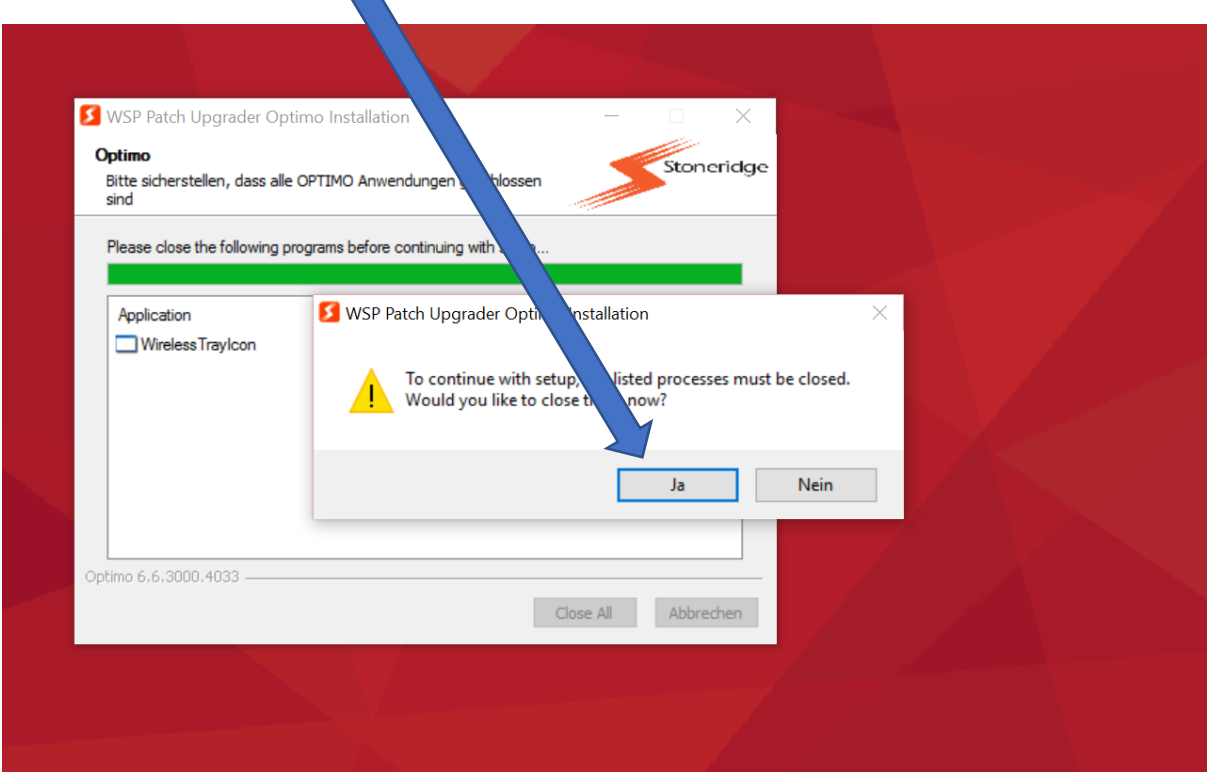

# 13. Meldung mit Ja bestätigen

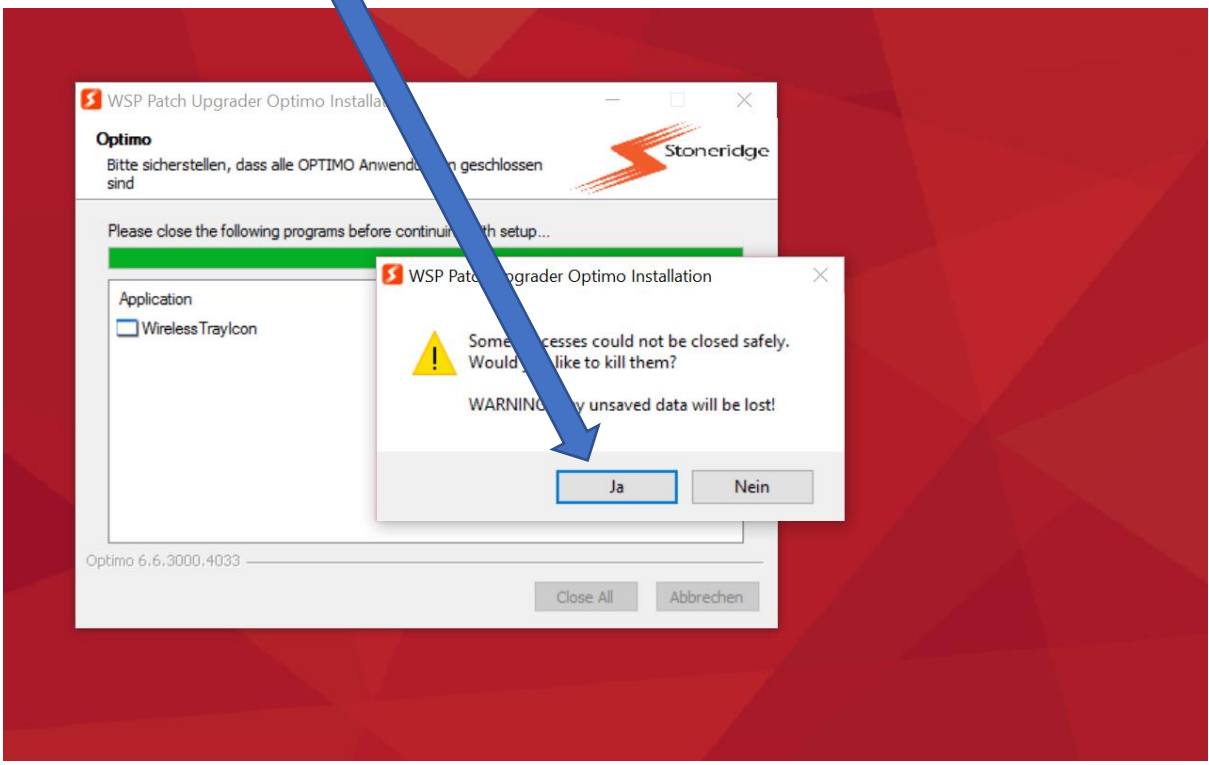

14. Update startet jetzt automatisch und wird zum Schluss einen Neustart des Optimo`s durchführen

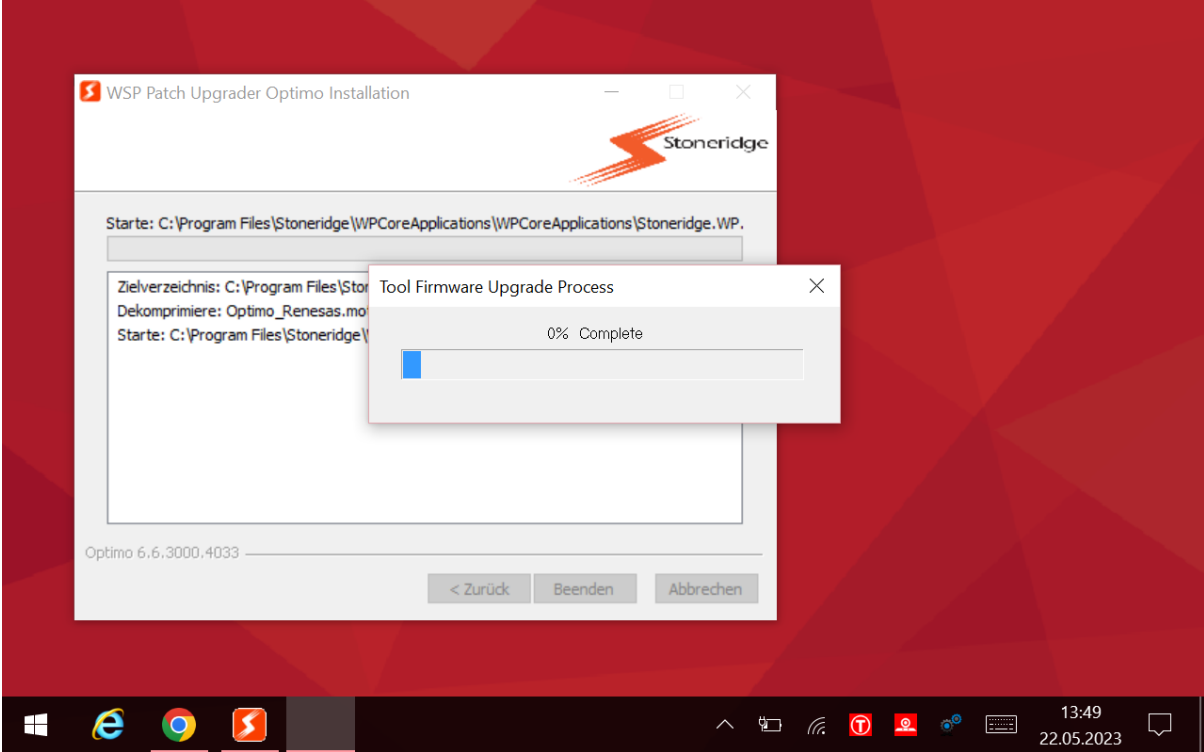

15. Prozesse wiederholen bis das Update 6.6.2000.4033 für Dell oder Update 6.6.3000.4033 für Linx/Lamina abgeschlossen ist.

**Achtung: Für das Update 7.0.2000.4051 für Dell oder 7.0.3000.4051 für Linx/Lamina muss der Optimo mit dem DSRC Tester an Auto Meter AG Kriens zugestellt werden! Hier muss ein Upgrade beim DSRC Tester und eine Registrierung ihrer Geräte durchgeführt werden! Das Upgrade 7.0 ist hauptsächlich für den neuen Fahrtschreiber Stoneridge Smart2 erforderlich. Da es sich um ein kostenpflichtiges Upgrade handelt, werden wir Ihnen nach dem Upgrade der Gerätschaften CHF 180.00 zzgl. MwSt. und Transport in Rechnung stellen.**